# *CoreHPDMACtrl v2.1*

*Handbook*

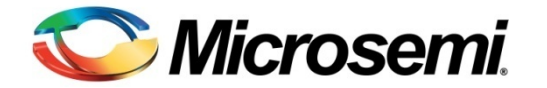

## **Table of Contents**

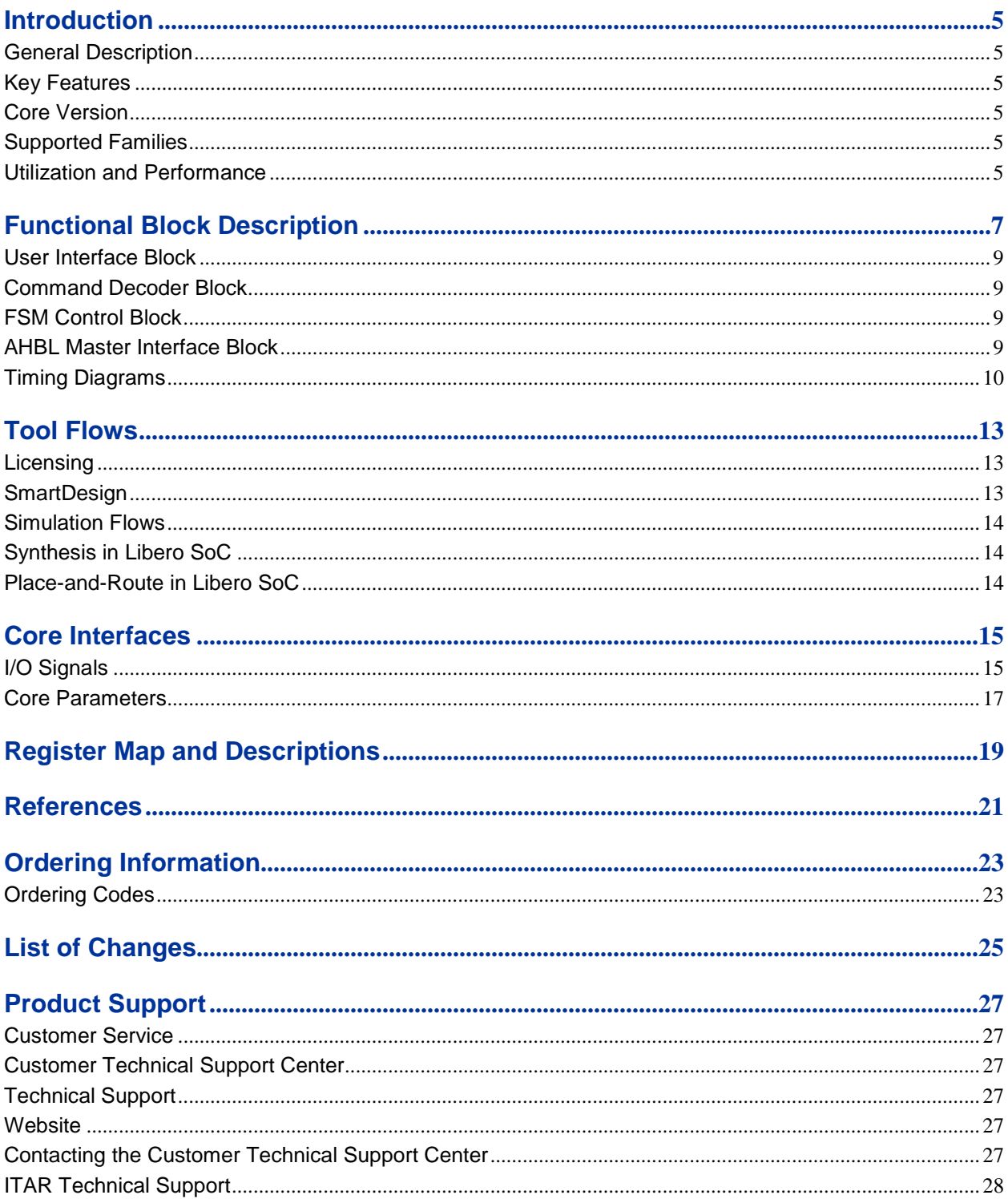

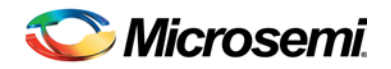

## <span id="page-4-0"></span>Introduction

## <span id="page-4-1"></span>General Description

The CoreHPDMACtrl soft IP is used to control the high performance direct memory access (HPDMA) of the microcontroller subsystem (MSS) in SmartFusion®2 or high-performance memory subsystem (HPMS) in IGLOO<sup>®</sup>2 and also monitors the transaction status.

CoreHPDMACtrl selects the buffer descriptor, initiates the transactions on the fabric interface controller (FIC) and configures the MSS or HPMS HPDMA. It also monitors the interrupts for transfer done and transfer error. The soft IP also re-configures the registers of HPDMA to prepare it for the next transfer.

## <span id="page-4-2"></span>Key Features

CoreHPDMACtrl has the following features:

- Provides four HPDMA buffer descriptors.
- Starts and resets the memory descriptor.
- Provides source and destination address for each descriptor.
- Provides size and direction of transfer for each descriptor.
- Provides DMA transfer complete and error interrupts.
- Provides advanced high-performance bus (AHB)-Lite master interface to the FIC on the MSS or HPMS.
- Supports word-aligned data transfers.

### <span id="page-4-3"></span>Core Version

This Handbook applies to CoreHPDMACtrl version 2.1.

## <span id="page-4-4"></span>Supported Families

- SmartFusion<sup>®</sup>2
- $\bullet$  IGLOO®2

## <span id="page-4-5"></span>Utilization and Performance

Utilization and performance data for the SmartFusion2 and IGLOO2 device family is listed in [Table 1.](#page-4-6) The data listed in this table is indicative only. The overall device utilization and performance of the core is system dependent.

<span id="page-4-6"></span>**Table 1** Device Utilization and Performance

|                    |              |              | <b>Logic Elements</b> |                     |       |       |                    |
|--------------------|--------------|--------------|-----------------------|---------------------|-------|-------|--------------------|
| Family             | Φ<br>Ō<br>മ് | kage<br>Paci | Sequential            | mbinatorial<br>ပ္ပြ | Total | వి    | Frequency<br>(MHz) |
| SmartFusion2       | M2S150TS     | 1152FC       | 517                   | 481                 | 998   | 0.006 | 170                |
| IGLOO <sub>2</sub> | M2GL150TS    | 1152FC       | 517                   | 481                 | 998   | 0.006 | 170                |

*Note: The data in this table was achieved using typical synthesis and layout settings. Frequency (in MHz) was set to 150 and speed grade was -1. The performance is listed only for descriptor buffer 0. It is same for descriptor buffer 1, 2, and 3.*

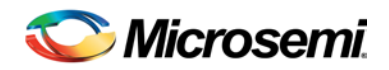

## <span id="page-6-0"></span>Functional Block Description

CoreHPDMACtrl soft IP is used to configure the HPDMA of the MSS or HPMS. This soft IP provides a user interface to initiate a transaction to each of the four available descriptors. The core has an AHB-Lite (AHBL) master interface and is interfaced with the fabric interface controller (FIC) AHBL slave. The core communicates with the MSS or HPMS HPDMA through the FIC interface.

The core initializes and selects the HPDMA buffer descriptor. It then initiates the transactions and also monitors the interrupts for transfer complete or transfer error. The core starts the transfer again for the next descriptor through an input port (HPD\_VALID).

CoreHPDMACtrl soft IP consists of the following sub-blocks:

- [User Interface Block](#page-8-0)
- [Command Decoder Block](#page-8-1)
- **[FSM Control Block](#page-8-2)**
- [AHBL Master Interface Block](#page-8-3)

[Figure 1](#page-6-1) shows the functional block diagram of CoreHPDMACtrl.

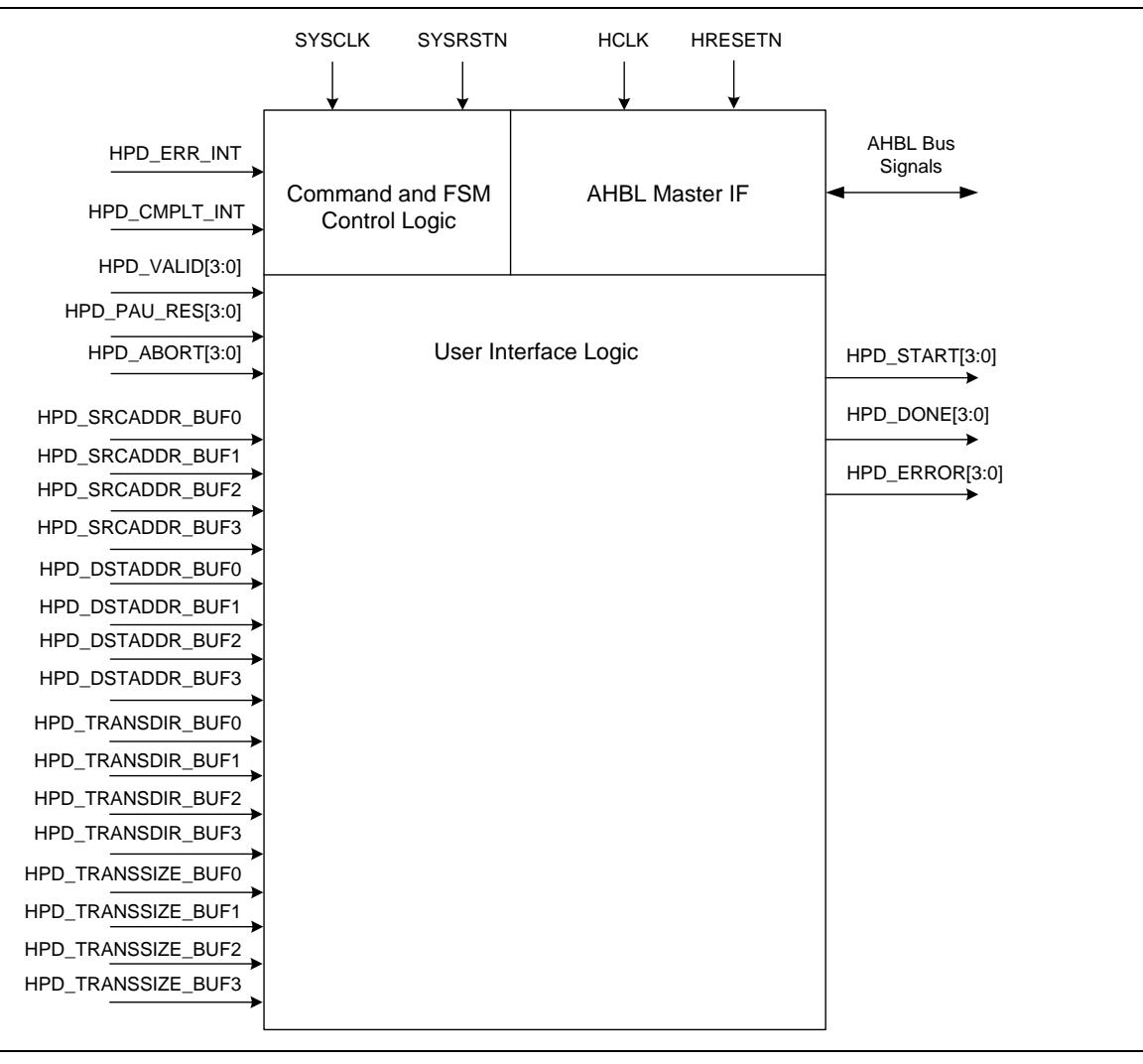

<span id="page-6-1"></span>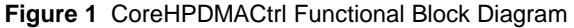

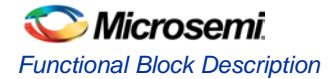

[Figure 2](#page-7-0) shows the configuration and data flow diagram for HPDMA. This CoreHPDMACtrl soft IP flow diagram shows the following transactions of CoreHPDMACtrl IP:

- 1. Configure the fabric interface interrupt controller (FIIC) registers to enable interrupts from the MSS or HPMS to fabric.
- 2. Configure HPDMA Interrupt Clear register.
- 3. Configure the following HPDMA registers:
	- Source Address register
	- **Destination Address register**
	- Control register
		- Configure transfer size and transfer direction
		- Enable the transfer complete and transfer error interrupts
- 4. As per the configuration set in the HPDMA registers, the DMA transfers are initiated between the double data rate (DDR) memory and the AHB bus matrix mapped memory regions (eSRAM/eNVM/Fabric RAMs) as shown in [Figure 2.](#page-7-0)

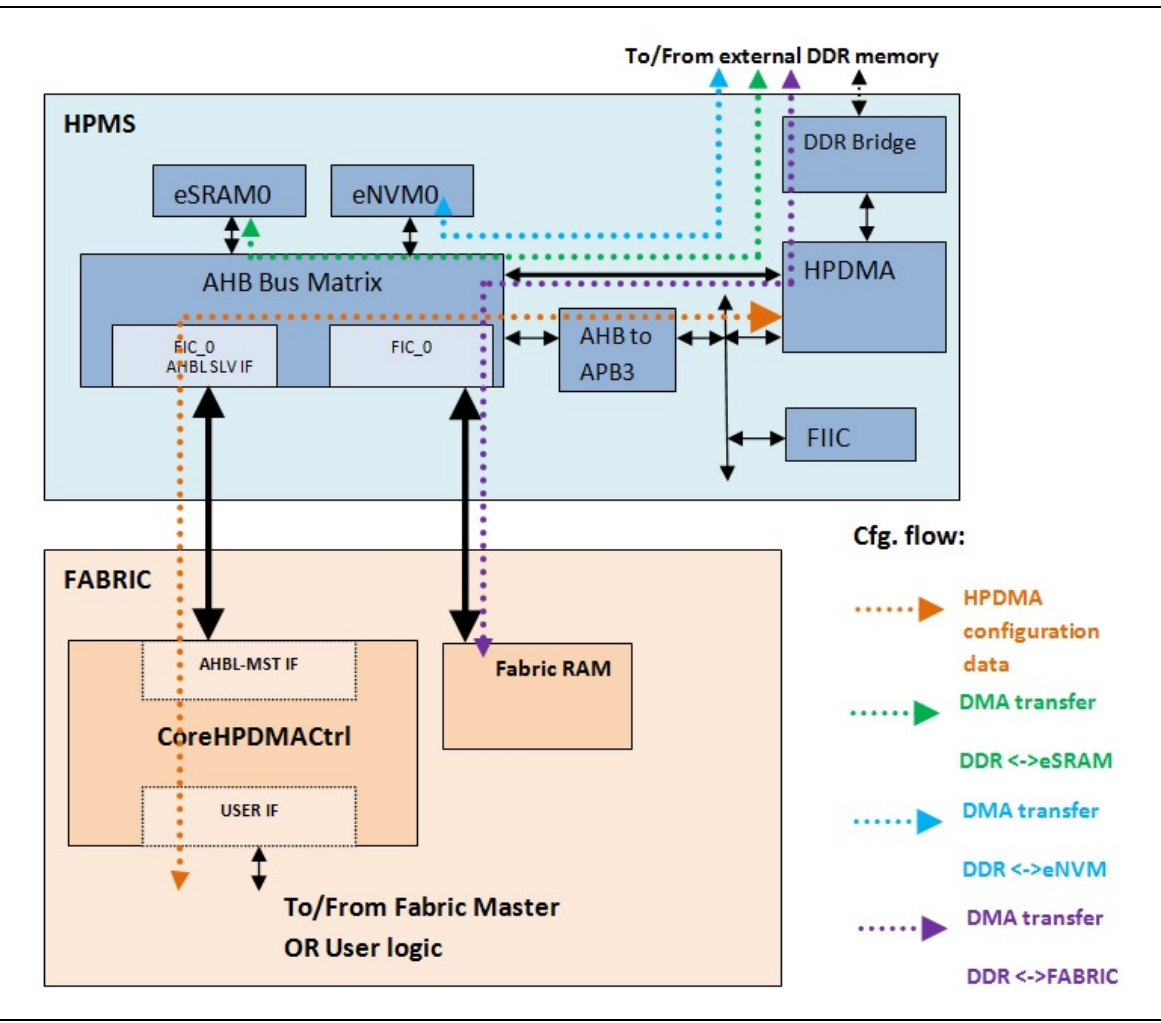

<span id="page-7-0"></span>**Figure 2** CoreHPDMACtrl Configuration and Data Flow Diagram

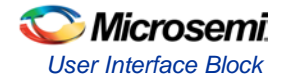

## <span id="page-8-0"></span>User Interface Block

The user interface block is the front-end to the user logic.

Each individual bit in the input HPD\_VALID[3:0] represents one of the four available descriptors. When set, DMA transactions are initiated between the corresponding source and destination end. CoreHPDMACtrl soft IP also initiates the corresponding descriptor's source address, destination address, transfer size and transfer direction along with the HPD\_VALID signal. Once the descriptor valid bit is set, descriptor configurations such as source address, destination address, transfer size, and transfer direction are not recommended to be changed.

For example, when the HPD\_VALID[3:0] is set to 4'b0001, the valid bit is set in the descriptor 0. It invokes the DMA transactions to or from DDR bridge and AHB bus matrix memory depending on the configured transfer direction, source address, and destination address. HPD\_START[3:0] is asserted to 4'b0001 indicating that descriptor 0 transfer is currently active.

Note:

- 1. The next transfer must be initiated only when the previous transfer is completed (with corresponding descriptor bit set in HPD\_DONE[3:0] or HPD\_ERROR[3:0] for a clock pulse) and the HPD\_START[3:0] output is low. Refer to [Figure 2](#page-7-0) on pag[e 8.](#page-7-0)
- 2. When HPD ABORT[3:0] is asserted for the currently active descriptor, it is recommended to maintain it until the HPD\_START[3:0] output is low.

### <span id="page-8-1"></span>Command Decoder Block

The command decoder block latches the HPDMA valid bit configuration received from the user interface block. It decodes and determines the descriptor requested out of the four descriptors.

It consists of a main state machine to enable the configuration of the FIIC registers. It is also responsible for the configuration of HPDMA Control register, Interrupt Clear register, Source Address register, and Destination Address register for the selected descriptor. It also provides inputs to the finite state machine (FSM) control block to drive the write/read enable, burst length, and target register address.

The command decoder block also handles the interrupts (HPD\_ERR\_INT and HPD\_CMPLT\_INT) coming from the MSS in SmartFusion2 or the HPMS in IGLOO2. Then it triggers the next transfer by invoking the HPD\_START[3:0] input.

### <span id="page-8-2"></span>FSM Control Block

The FSM control block is the interface between the command decoder interface on one side and the AHBL master interface on the other. It contains a state machine to drive the AHBL master transactions on the AHB-Lite bus.

## <span id="page-8-3"></span>AHBL Master Interface Block

The AHBL master interface block is the standard advanced microcontroller bus architecture (AMBA $^{\circledast}$ ) to the FIC on the MSS or HPMS. CoreHPDMACtrl soft IP communicates with the MSS or HPMS HPDMA through the AHBL master FIC interface. Each descriptor configuration data is configured through the user interface and is translated into the corresponding AHBL master transaction. All the transactions are addressed to the MSS or HPMS HPDMA.

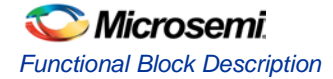

## <span id="page-9-0"></span>Timing Diagrams

[Figure 3](#page-9-1) shows the timings for generating the valid (HPD\_VALID) corresponding to descriptor 0. It also shows the transfer done (HPD\_DONE) generation. The timings shown for HPD\_VALID are same for all the descriptors (descriptor 0 to descriptor 3).

[Figure 3](#page-9-1) shows the HPD\_VALID for descriptor 0 generated for single clock cycle. The corresponding HPD\_START for the descriptor 0 is asserted on the clock after the HPD\_VALID input is initiated indicating that the transfer is active for the selected descriptor. It remains asserted till the current transfer is completed. On receiving HPD\_DONE for the current transaction, HPD\_START bit for the corresponding descriptor is de-asserted indicating that it is no longer active and is ready for another transfer.

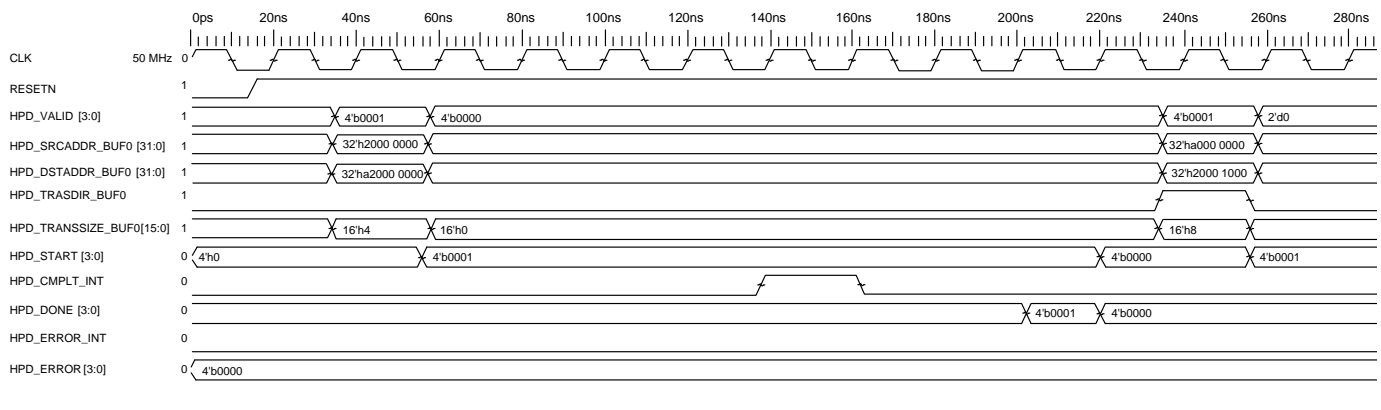

<span id="page-9-1"></span>**Figure 3** CoreHPDMACtrl Timings with Transfer Done

[Figure 4](#page-9-2) shows the timings for generating the valid (HPD\_VALID) corresponding to descriptor 0. It also represents the error (HPD\_ERROR) generation. The timings shown for HPD\_VALID are same for all the descriptors (descriptor 0 to descriptor 3).

[Figure 4](#page-9-2) shows the HPD\_VALID for descriptor 0 generated for single clock cycle. The corresponding HPD\_START for the descriptor 0 is asserted on the clock after the HPD\_VALID input is initiated indicating that the transfer is active for the selected descriptor. It remains asserted till the current transfer is complete. On receiving HPD\_ERROR for the current transaction, HPD\_START bit for the corresponding descriptor is de-asserted indicating that it is no longer active and is ready for another transfer.

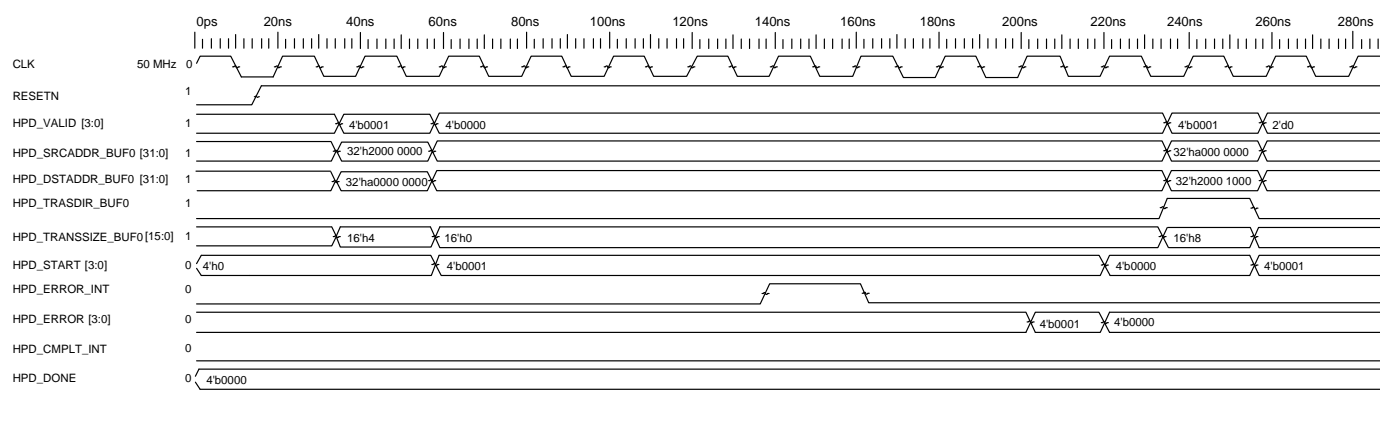

<span id="page-9-2"></span>**Figure 4** CoreHPDMACtrl Timings with Transfer Error Operation

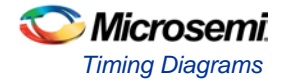

[Figure 5](#page-10-0) shows the timings for generating the valid (HPD\_VALID) corresponding to descriptor 0. It also shows the timings for abort (HPD\_ABORT) generation. The timings shown for HPD\_VALID are same for all the descriptors (descriptor 0 to descriptor 3).

[Figure 5](#page-10-0) shows the HPD\_VALID for descriptor 0 generated along with HPD\_ABORT. The HPD\_VALID input is asserted only for single clock cycle. The corresponding HPD\_START for the descriptor 0 is asserted on the clock after the HPD\_VALID input is initiated indicating that the transfer is active for the selected descriptor. It remains asserted till the current transfer is complete. The abort (HPD\_ABORT) when asserted terminates the current transaction. The HPD\_ABORT for the currently-active-descriptor must be de-asserted by the user design logic when the HPD\_START bit for the descriptor 0 goes low as shown in [Figure 5.](#page-10-0) The user design logic is ready for another transfer when the HPD\_START is low.

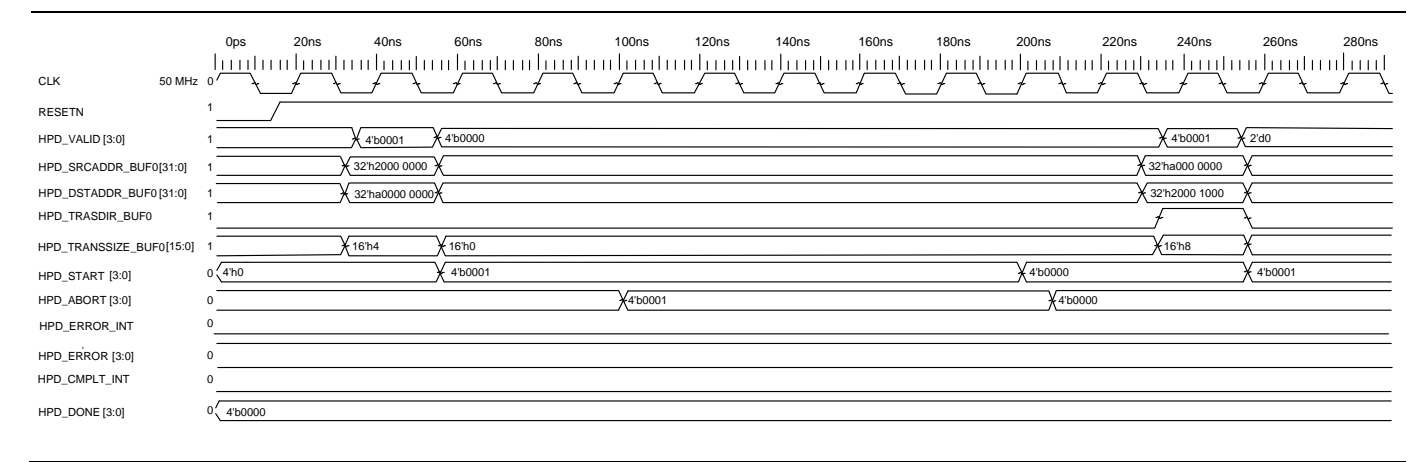

<span id="page-10-0"></span>**Figure 5** HPD\_VALID for Descriptor 0 Generated along with HPD\_ABORT Operation

[Figure 6](#page-10-1) shows the timings for generating the valid (HPD\_VALID) corresponding to descriptor 0. It also shows the timings for pause/resume (HPD\_PAU\_RES) operation. The timings shown for HPD\_VALID are same for all the descriptors (descriptor 0 to descriptor 3).

[Figure 6](#page-10-1) shows the HPD\_VALID for descriptor 0 generated along with HPD\_PAU\_RES. The HPD\_VALID input is asserted only for single clock cycle. The corresponding HPD\_START for the descriptor 0 is asserted on the clock after the HPD\_VALID input is initiated indicating that the transfer is active for the selected descriptor. It remains asserted till the current transfer is complete. The pause (HPD\_PAU\_RES) when asserted pauses/suspends the current transaction. The current transaction will resume when HPD\_PAU\_RES is de-asserted by the user design logic as shown in [Figure 6.](#page-10-1) The user design logic is ready for another transfer when the HPD\_START is low.

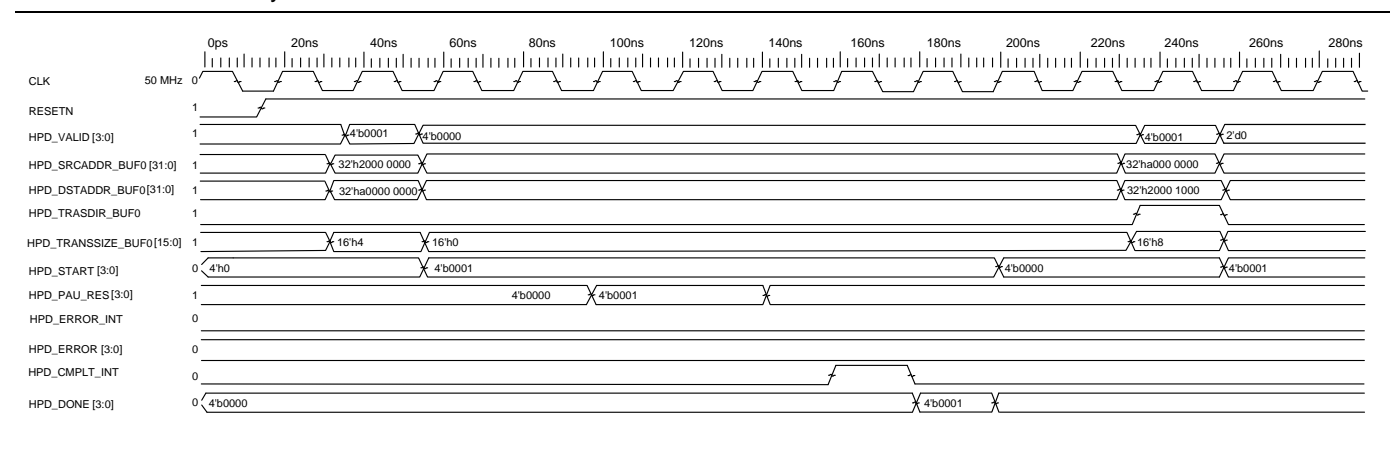

<span id="page-10-1"></span>**Figure 6** HPD\_VALID for Descriptor 0 Generated along with HPD\_ PAU\_RES Operation

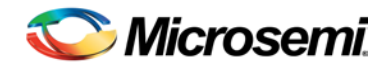

## <span id="page-12-0"></span>Tool Flows

### <span id="page-12-1"></span>**Licensing**

CoreHPDMACtrl is licensed in one way: Register transfer level (RTL).

#### **RTL**

Complete RTL source code is provided for the core.

## <span id="page-12-2"></span>**SmartDesign**

CoreHPDMACtrl is preinstalled in the SmartDesign IP Deployment design environment. An example instantiated view is shown in [Figure 7.](#page-12-3)

The core can be configured using the configuration GUI within SmartDesign. [Figure 8](#page-13-3) on pag[e 14](#page-13-3) shows the **SmartDesign CoreHPDMACtrl Configuration** window.

For more information on using SmartDesign to instantiate and generate cores, refer to the *[Using DirectCore](http://www.microsemi.com/soc/documents/directcore_in_libero_tutorial_ug.pdf)  in Libero® [System-on-Chip \(SoC\)](http://www.microsemi.com/soc/documents/directcore_in_libero_tutorial_ug.pdf) User Guide* or consult the Libero SoC online help.

<span id="page-12-3"></span>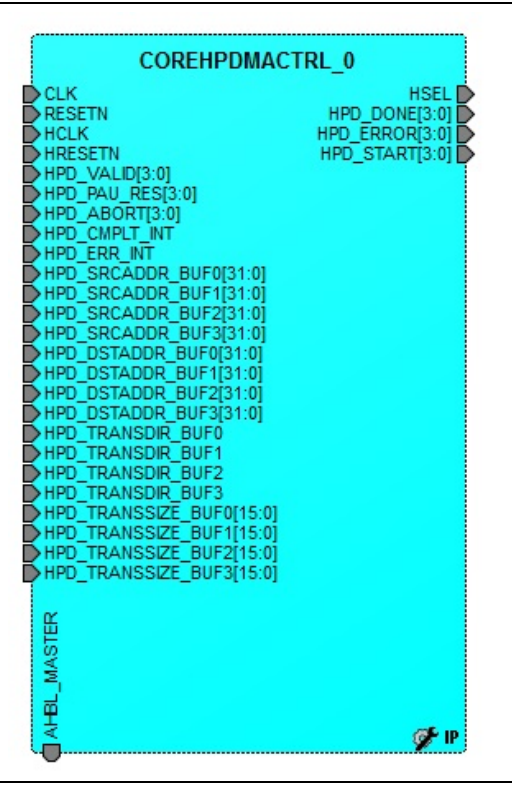

**Figure 7** SmartDesign CoreHPDMACtrl Instance View

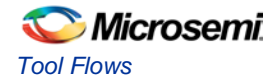

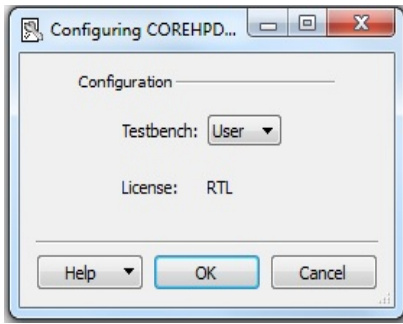

<span id="page-13-3"></span>**Figure 8** SmartDesign CoreHPDMACtrl Configuration Window

## <span id="page-13-0"></span>Simulation Flows

The User Testbench for CoreHPDMACtrl is included in all releases.

To run simulations, select the **User Testbench** flow within SmartDesign and click **Save** and **Generate** on the **Generate** pane. The **User Testbench** is selected through the core Testbench Configuration GUI.

When SmartDesign generates the Libero SoC project, it installs the user testbench files.

To run the **User Testbench**, set the design root to CoreHPDMACtrl instantiation in the Libero SoC design hierarchy pane and click **Simulation** in the Libero SoC design flow window. This invokes ModelSim® and automatically runs the simulation.

## <span id="page-13-1"></span>Synthesis in Libero SoC

Clicking **Synthesis** in Libero SoC software, the **Synthesis** window displays the Synplicity® project. Synplicity should be set for using the Verilog 2001 standard if Verilog is being used. Select **Run** to run Synthesis.

## <span id="page-13-2"></span>Place-and-Route in Libero SoC

To invoke designer, **Layout** should be clicked in the Libero SoC software. CoreHPDMACtrl does not require any special place-and-route settings.

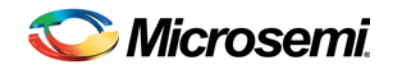

# <span id="page-14-0"></span>Core Interfaces

## <span id="page-14-1"></span>I/O Signals

I/O signal descriptions for CoreHPDMACtrl are listed in [Table 2.](#page-14-2)

<span id="page-14-2"></span>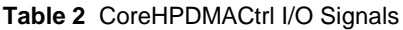

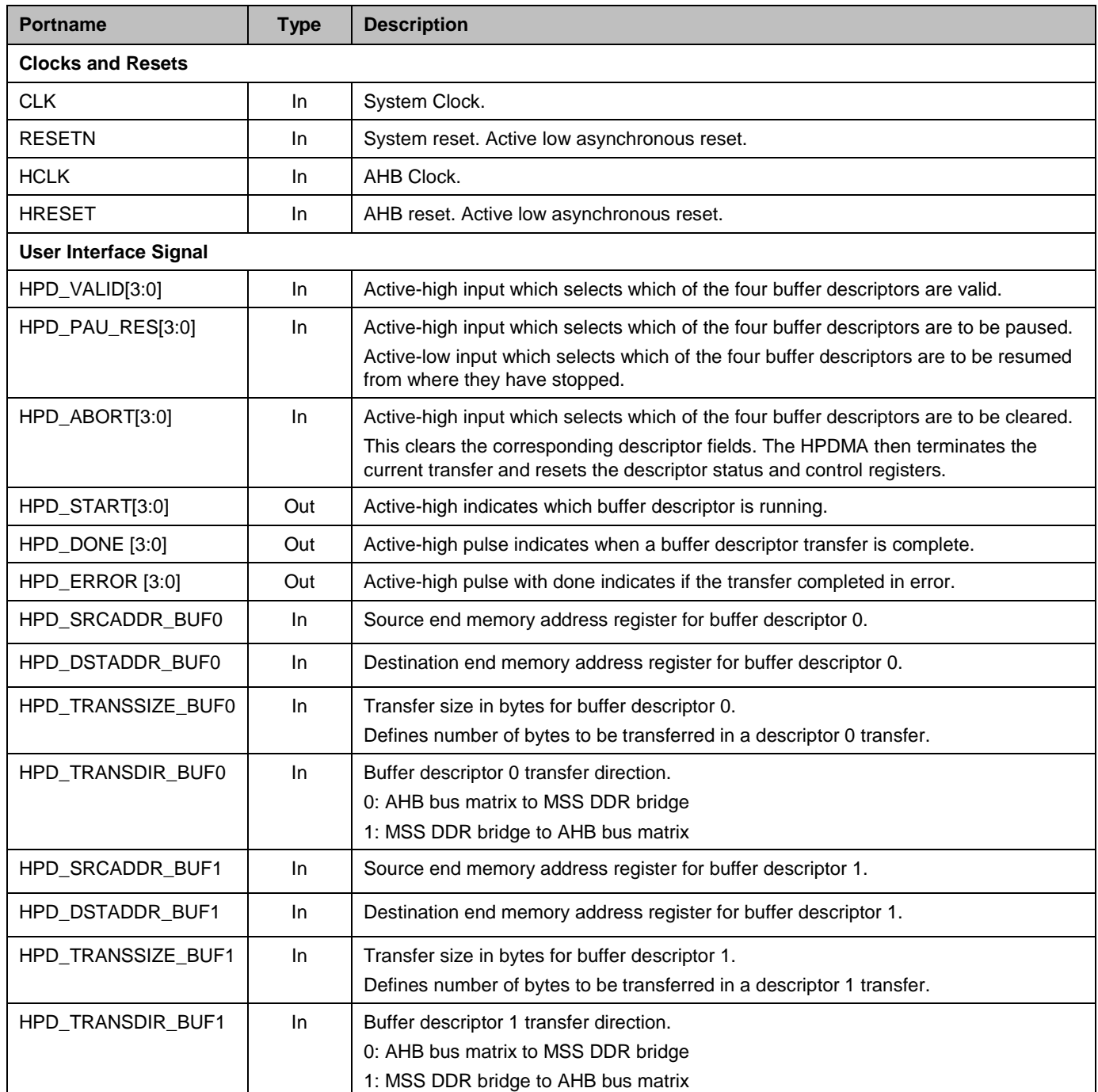

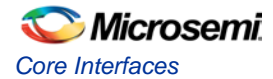

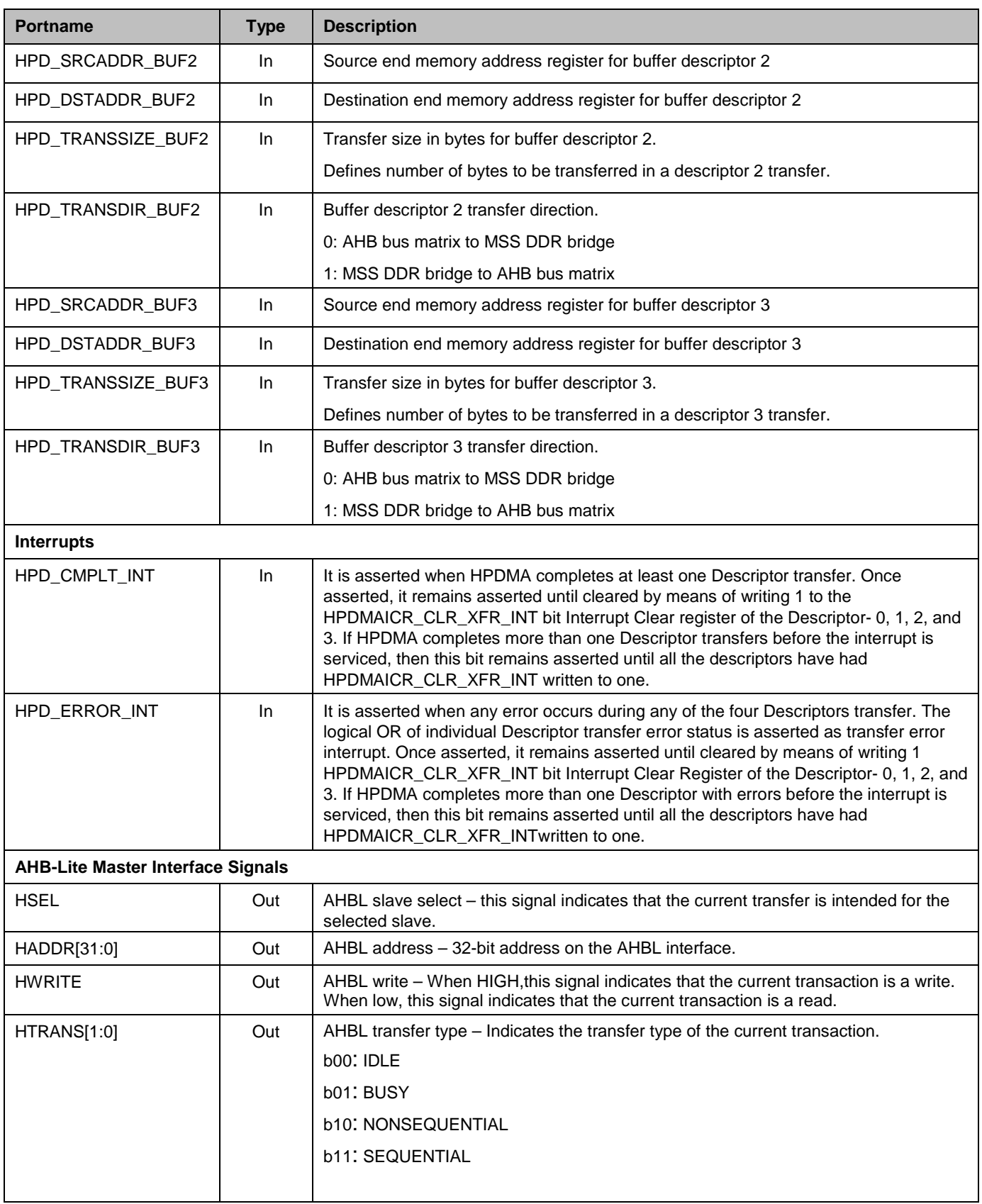

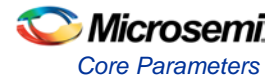

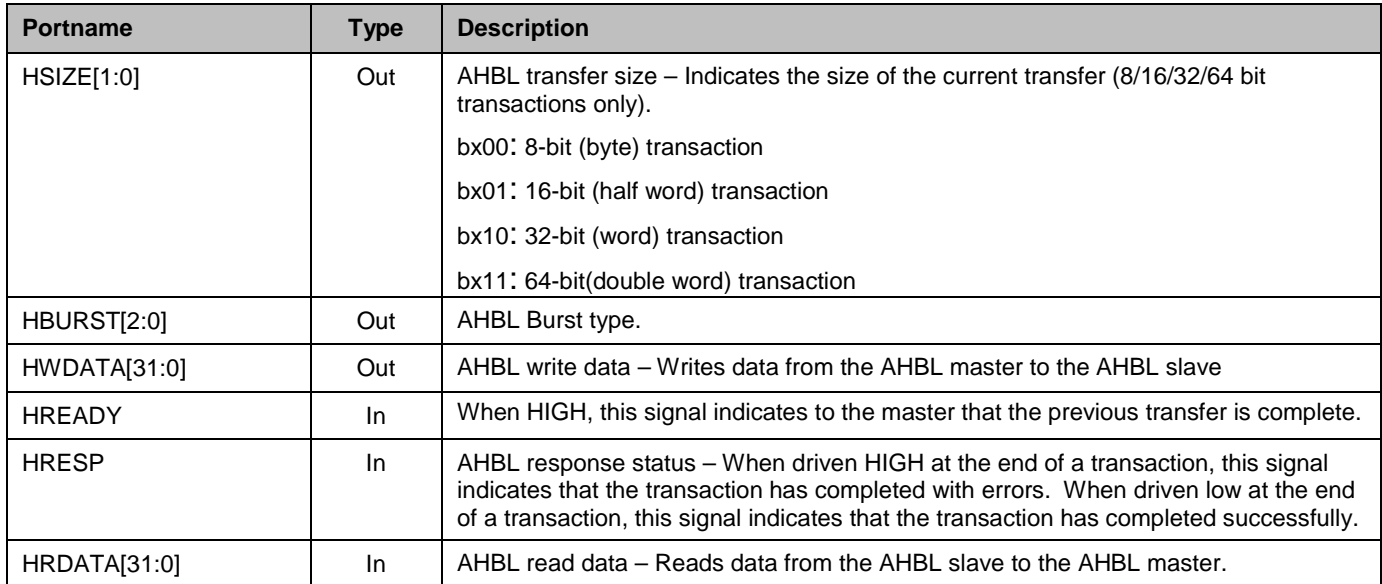

## <span id="page-16-0"></span>Core Parameters

There are no parameters for CoreHPDMACtrl.

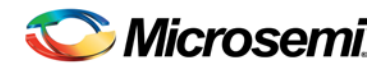

# <span id="page-18-0"></span>Register Map and Descriptions

CoreHPDMACtrl does not contain any registers.

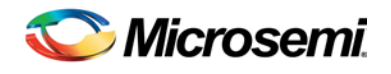

# <span id="page-20-0"></span>References

- [SmartFusion2 System Controller User Guide](http://www.microsemi.com/soc/documents/SmartFusion2_Sys_Ctrl_UG.pdf)
- [ARM Cortex-M3 Processor and Subsystem in SmartFusion2 Devices User Guide](http://www.microsemi.com/soc/documents/SmartFusion2_CortexM3_UG.pdf)
- [IGLOO2 System Controller User Guide](http://www.microsemi.com/index.php?option=com_docman&task=doc_download&gid=132038)
- [IGLOO2 High Performance Memory Subsystem User Guide](http://www.microsemi.com/index.php?option=com_docman&task=doc_download&gid=132009)

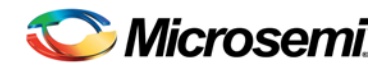

# <span id="page-22-0"></span>Ordering Information

## <span id="page-22-1"></span>Ordering Codes

CoreHPDMACtrl can be ordered through the local sales representative. It should be ordered using the following number scheme: CoreHPDMACtrl -XX, where XX is listed in [Table 3.](#page-22-2)

#### <span id="page-22-2"></span>**Table 3** Ordering Codes

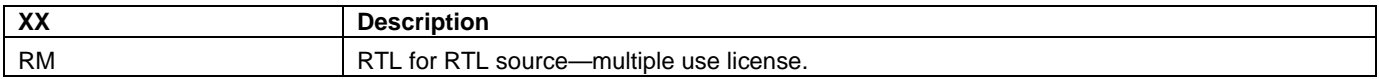

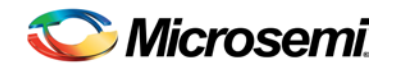

# <span id="page-24-0"></span>List of Changes

The following table lists critical changes that were made in each revision of the document.

#### **Table 4** List of changes

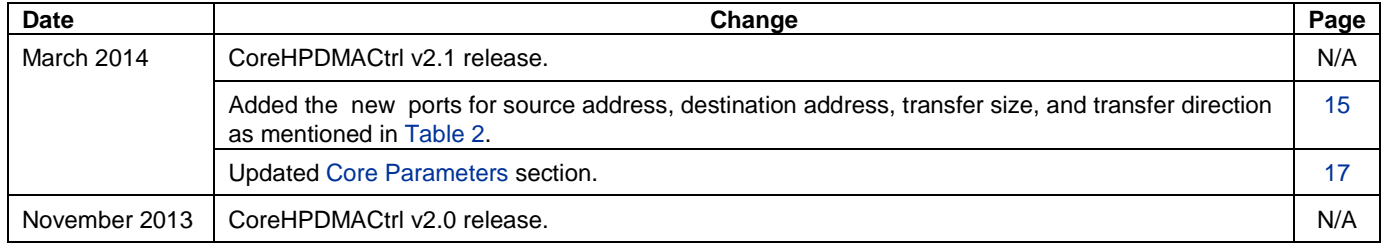

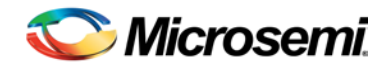

## <span id="page-26-0"></span>Product Support

Microsemi SoC Products Group backs its products with various support services, including Customer Service, Customer Technical Support Center, a website, electronic mail, and worldwide sales offices. This appendix contains information about contacting Microsemi SoC Products Group and using these support services.

### <span id="page-26-1"></span>Customer Service

Contact Customer Service for non-technical product support, such as product pricing, product upgrades, update information, order status, and authorization.

From North America, call **800.262.1060** From the rest of the world, call **650.318.4460** Fax, from anywhere in the world **650. 318.8044**

## <span id="page-26-2"></span>Customer Technical Support Center

Microsemi SoC Products Group staffs its Customer Technical Support Center with highly skilled engineers who can help answer your hardware, software, and design questions about Microsemi SoC Products. The Customer Technical Support Center spends a great deal of time creating application notes, answers to common design cycle questions, documentation of known issues and various FAQs. So, before you contact us, please visit our online resources. It is very likely we have already answered your questions.

## <span id="page-26-3"></span>Technical Support

Visit the Microsemi SoC Products Group Customer Support website for more information and support [\(http://www.microsemi.com/soc/support/search/default.aspx\)](http://www.microsemi.com/soc/support/search/default.aspx). Many answers available on the searchable web resource include diagrams, illustrations, and links to other resources on website.

### <span id="page-26-4"></span>**Website**

You can browse a variety of technical and non-technical information on the Microsemi SoC Products Group [home page,](http://www.microsemi.com/document-portal/doc_download/130927-smartfusion2-system-controller-user-s-guide) at [http://www.microsemi.com/soc/.](http://www.microsemi.com/soc/company/contact/default.aspx)

## <span id="page-26-5"></span>Contacting the Customer Technical Support Center

Highly skilled engineers staff the Technical Support Center. The Technical Support Center can be contacted by email or through the Microsemi SoC Products Group website.

#### **Email**

You can communicate your technical questions to our email address and receive answers back by email, fax, or phone. Also, if you have design problems, you can email your design files to receive assistance. We constantly monitor the email account throughout the day. When sending your request to us, please be sure to include your full name, company name, and your contact information for efficient processing of your request

The technical support email address is soc\_tech@microsemi.com.

#### **My Cases**

Microsemi SoC Products Group customers may submit and track technical cases online by going to [My](http://www.microsemi.com/document-portal/doc_download/132009-igloo2-fpga-high-performance-memory-subsystem-user-s-guide)  [Cases.](http://www.microsemi.com/document-portal/doc_download/132009-igloo2-fpga-high-performance-memory-subsystem-user-s-guide)

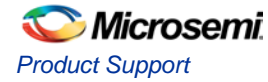

#### **Outside the U.S.**

Customers needing assistance outside the US time zones can either contact technical support via email (soc[\\_tech@microsemi.com\)](mailto:tech@microsemi.com) or contact a local sales office. [Sales office listings](http://www.microsemi.com/soc/company/contact/default.aspx) can be found a[t](http://www.microsemi.com/) [www.microsemi.com/soc/company/contact/default.aspx.](http://www.microsemi.com/)

## <span id="page-27-0"></span>[ITAR Technical Support](http://www.microsemi.com/soc/company/contact/default.aspx%23itartechsupport)

For technical support on RH and RT FPGAs that are regulated by International Traffic in Arms Regulations (ITAR), contact us via [soc\\_tech\\_itar@microsemi.com.](http://www.microsemi.com/soc) Alternatively, within [My Cases,](http://www.microsemi.com/document-portal/doc_download/130918-smartfusion2-microcontroller-subsystem-user) select **Yes** in the ITAR drop-down list. For a complete list of ITAR-regulated Microsemi FPGAs, visit the [ITAR](http://www.microsemi.com/soc/ITAR/) web page.

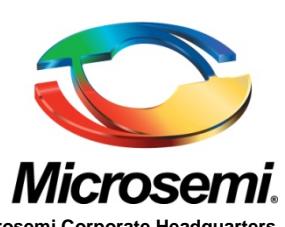

**Microsemi Corporate Headquarters** One Enterprise, Aliso Viejo CA 92656 USA Within the USA: +1(949) 380-6100 Sales: +1 (949) 380-6136 Fax: +1 (949) 215-4996 E-mail[: sales.support@microsemi.com](mailto:%20sales.support@microsemi.com)

Microsemi Corporation (Nasdaq: MSCC) offers a comprehensive portfolio of semiconductor and system solutions for communications, defense and security, aerospace, and industrial markets. Products include high-performance and radiation-hardened analog mixed-signal integrated circuits, FPGAs, SoCs and ASICs; power management products; timing and synchronization devices, and precise time solutions, setting the world's standard for time; voice processing devices; RF solutions; discrete components; security technologies and scalable anti-tamper products; Power-over-Ethernet ICs and midspans; as well as custom design capabilities and services. Microsemi is headquartered in Aliso Viejo, Calif. and has approximately 3,400 employees globally. Learn more at **www.microsemi.com**.

© 2014 Microsemi Corporation. All rights reserved. Microsemi and the Microsemi logo are trademarks of Microsemi Corporation. All other trademarks and service marks are the property of their respective owners.